#### Exceptional service in the national interest

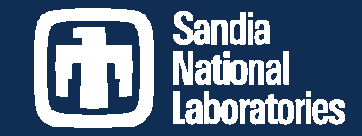

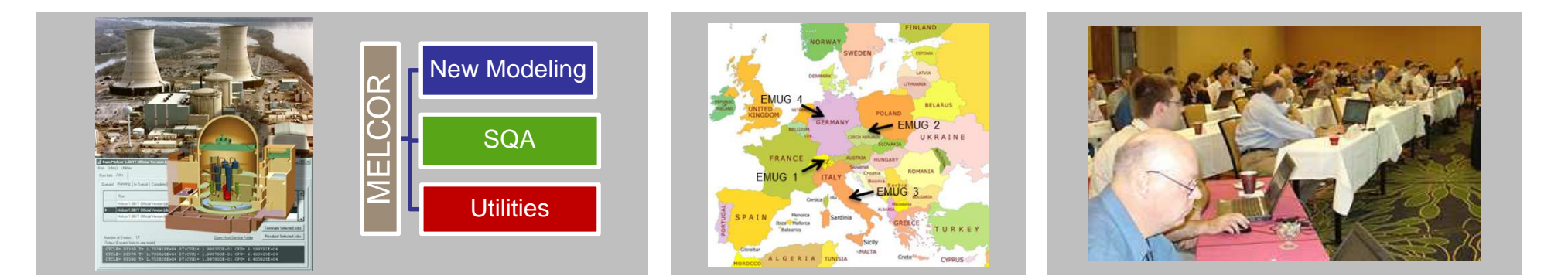

#### SNAP Overview

Presented by Jesse Phillipsjphill@sandia.gov

**1**

**Sandia National Laboratories is a multi-program laboratory managed and operated by Sandia Corporation, a wholly owned subsidiary of Lockheed Martin Corporation, for the U.S. Department of Energy's National Nuclear Security Administration under contract DE-AC04-94AL85000.** 

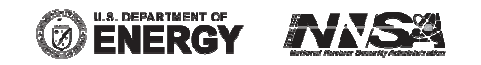

## Objective of Presentation

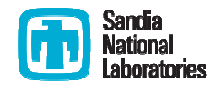

- **Service Service**  Introduce SNAP
	- **Service Service**  A breakdown of the Model Editor Graphical User Interface (GUI)
	- $\mathcal{L}(\mathcal{L})$ Discuss the various tools (Job Status, Configuration Tool)
	- $\mathcal{L}(\mathcal{L})$ ■ General discussion of functionality regarding MELCOR
- $\mathbb{R}^n$  Demonstrate user input workflow
	- $\mathcal{L}_{\mathcal{A}}$  MELGEN and MELCOR
		- General "Packages" are maintained
		- General User Guide information is accessible
- **Service Service** Demonstrate job submittal
- **Service Service**  SNAP is a very feature rich suite
	- **Service Service**  Therefore we'll focus on using it solely to create MELCOR input and perform calculations

# Simplistic Idea on Information Flowfor Job Submittal

Sandia<br>National

 $\overline{\phantom{a}}$  From a simple user's understanding of information flow

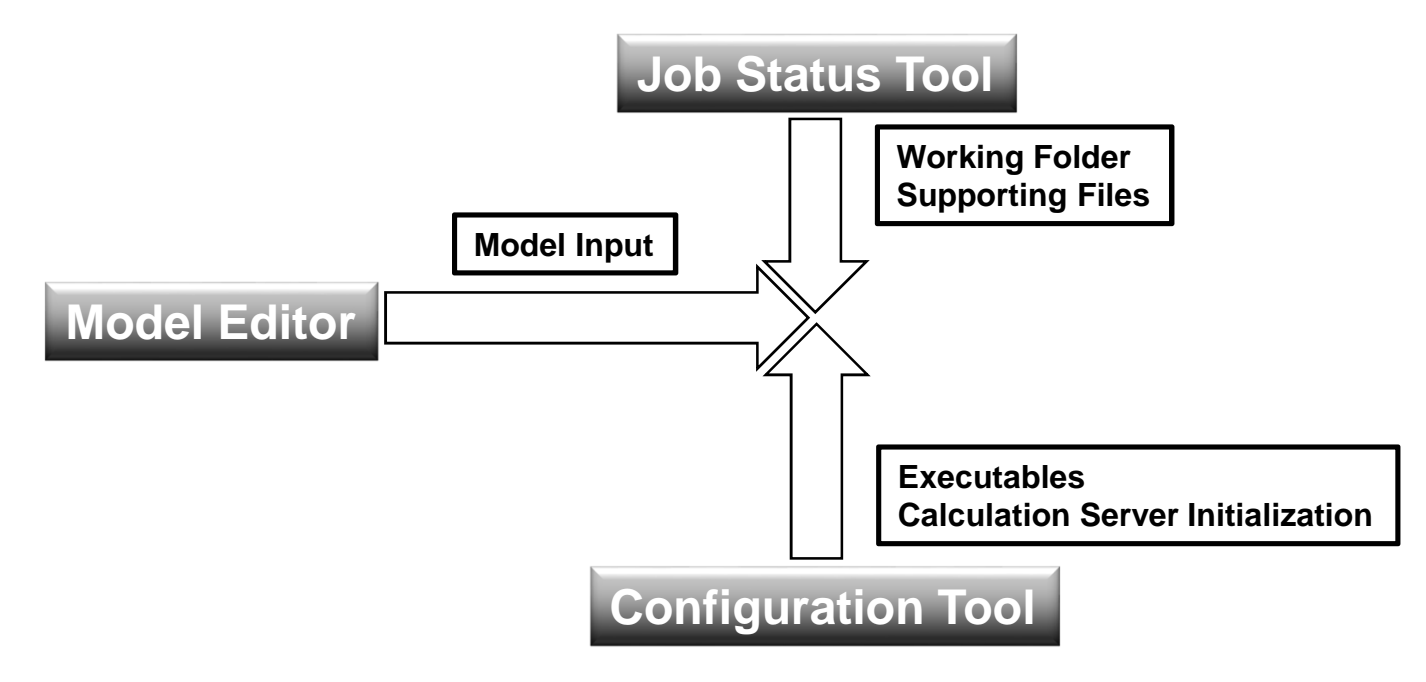

## SNAP Model Editor

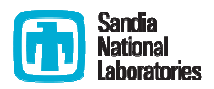

- $\overline{\mathbb{R}^n}$  Model Editor
	- $\mathcal{L}(\mathcal{L})$  Unique plug-ins handle specific model details for a given code (MELCOR, RELAP, etc.)
	- $\mathcal{L}_{\mathcal{A}}$ Stores both MELGEN and/or MELCOR user input
	- $\mathcal{L}_{\mathcal{A}}$ Can convert older MELGEN/MELCOR 1.86 input to 2.x
	- $\mathcal{L}_{\mathcal{A}}$ Submits input processed by executables (i.e. job submittals)
	- $\mathcal{L}_{\mathcal{A}}$ Can create an Animation Model for post processing output
- $\mathcal{L}^{\text{max}}$  Model Editor Advanced
	- $\mathcal{L}_{\mathcal{A}}$ User Defined Numerics
	- $\mathcal{L}_{\mathcal{A}}$ Engineering Template
	- $\mathcal{L}_{\mathcal{A}}$ Automated Validation Framework
	- $\blacksquare$ And more….

#### Model Editor Interface

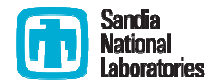

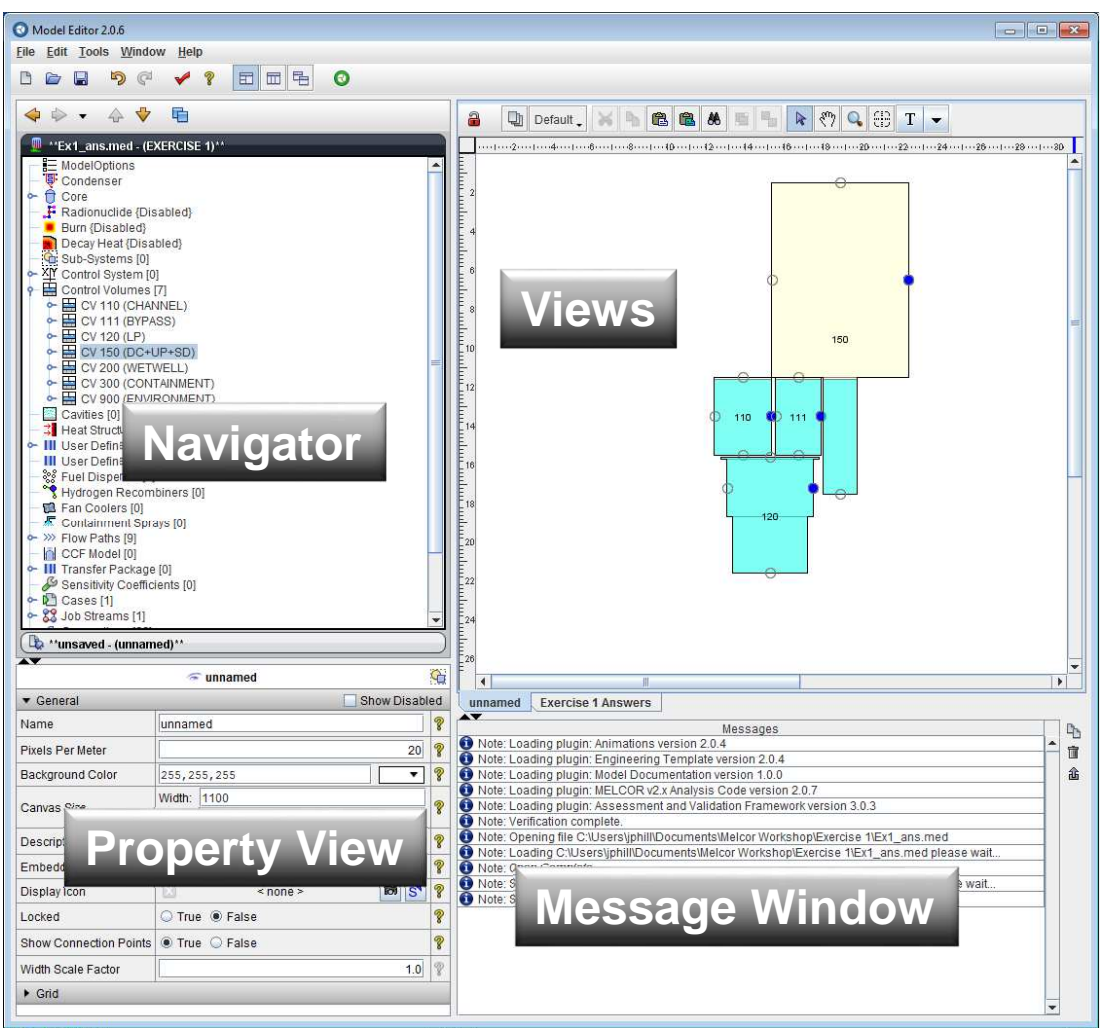

#### Navigator View

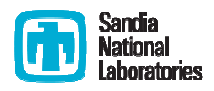

- $\mathcal{L}_{\mathcal{A}}$  Nodal based tree for each package
	- $\mathcal{L}(\mathcal{L})$ Blue node can be clicked to expand the tree
	- $\mathcal{L}_{\mathcal{A}}$  Select the MELCOR component to view its properties in the Property view (Components can be selected in either the Navigator or the View port.)
	- Packages with different names
		- Model/Options == EXEC package
		- Control Systems == CF/EDF/TF packages
	- $\mathbf{r}$  Internal Controls
		- Cases Where the MELCOR input is treated
		- Job Streams Identifies MELCOR input files and executables using an information flow map
		- Connections list component dependencies
		- Numerics user defined substitutions to input
		- Views List of views available in the View port

## Sub-Systems

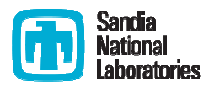

- **Service Service**  Sub-Systems allows user input to be grouped logically into system sets
	- $\blacksquare$  Components can be added to a sub-system from the currently available component
	- $\mathcal{L}_{\mathcal{A}}$  Exporting a text files will maintain sub-systems in independent files (a typical practice for MELCOR file organization where components are stored in unique files)
		- Example
			- RHR components may include
				- » Pumps, reservoir water sources, heat exchangers, etc.
				- » Their associated flow paths, controls volumes, controlling logic are often kept primarily in one input file for book-keeping purposes

#### Navigator View

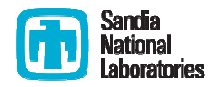

- $\overline{\mathcal{A}}$  Multiple models can be open in one SNAP instance
	- $\blacksquare$ Accordion Display

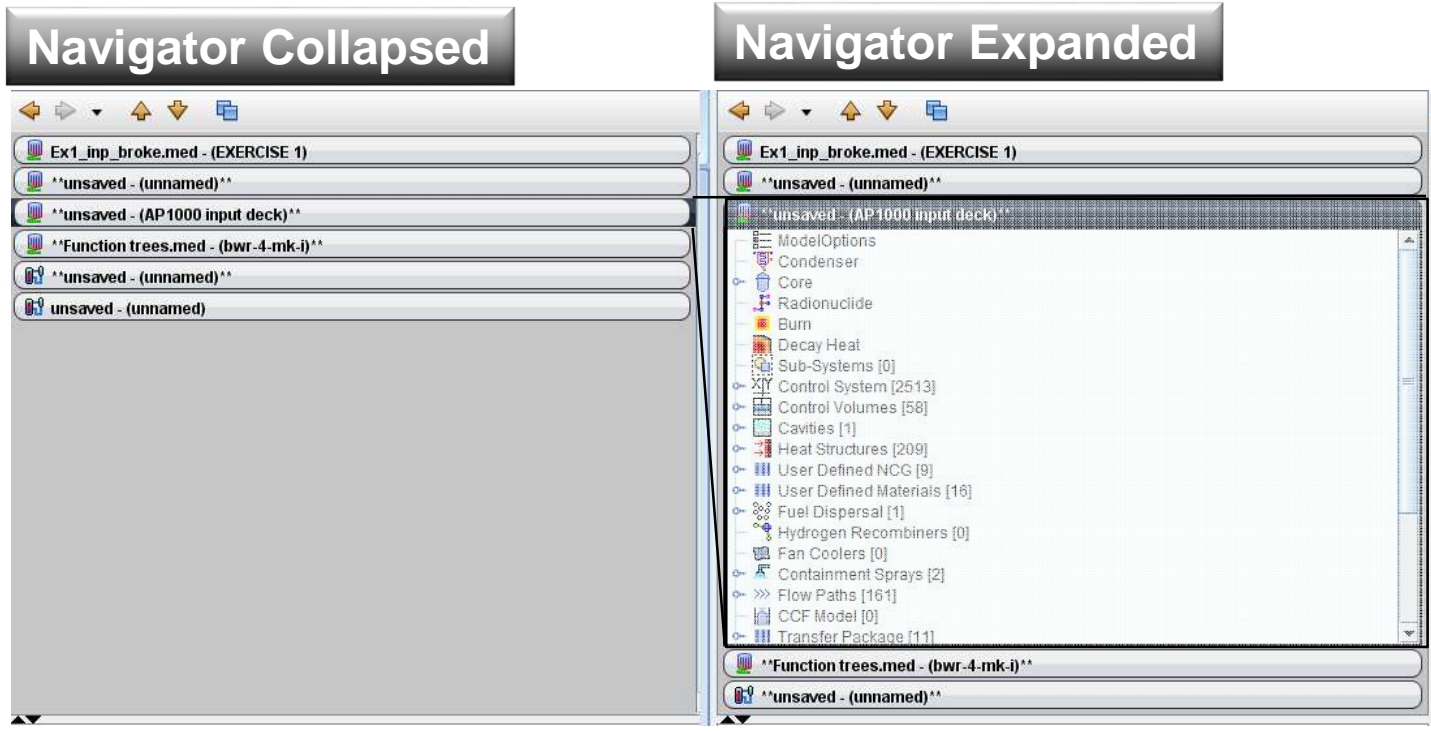

## Properties and Message View

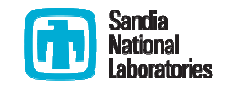

- $\mathcal{L}^{\text{max}}$  Properties View
	- **Where all user input is accepted**  $\overline{\mathbb{R}}$ 
		- Both MELCOR and/or SNAP components
	- $\mathcal{L}_{\mathcal{A}}$ Editable fields
	- $\mathcal{L}_{\mathcal{A}}$ Drop down menu
	- $\mathbb{R}^2$ Editable window pop-ups  $E$
	- $\mathcal{L}_{\mathcal{A}}$ Selectable elements s
	- $\mathcal{L}_{\mathcal{A}}$ Model notes a
	- $\mathcal{L}_{\mathcal{A}}$ User guidance ?
- $\mathcal{L}_{\mathcal{A}}$  Message
	- $\mathcal{L}_{\mathcal{A}}$ Where error messages associated with SNAP are placed.
	- $\mathbb{R}^2$  MELCOR error messages are still written to the MELCOR files
		- $\mathcal{C}$ Message file, diagnostic file, output file, etc.

#### View Port

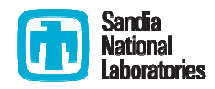

- $\mathcal{L}^{\text{max}}$  New Views are created in the Navigator tree
	- $\mathcal{L}(\mathcal{L})$ Right click View, select new to create a new view component
- View components have several internal drawing methods for various components
	- $\mathcal{L}(\mathcal{L})$  Components can be placed in the view by right clicking on the component in the navigator tree and selecting add to view
	- Control Volumes utilize the CV\_VAT information (Volume and Altitude  $\mathcal{L}_{\mathcal{A}}$ Table) when determining the depiction
	- **Service Service**  Flow paths utilize Connections (see Navigator tree) to determine which Control Volumes to connect. Location of the connecting line is taken from the FL\_FT record versus the CV\_VAT input
	- $\mathcal{L}_{\mathcal{A}}$ Core, Control Functions, Database Variables, etc.

## Drawing in the View Port

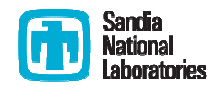

- $\sim$  Drawing is very straight forward. Experiment to learn
	- $\blacksquare$  Tools available
		- Layers
			- Drawn components are assigned to a given layer
			- Layers can be made visible or invisible making editing easier
		- $\mathcal{L}_{\mathcal{A}}$  Docking
			- View can be detached from the view port and moved about the desktop
				- » Right click the view in the Navigator>Undock View
		- Standard copy/cut/past/zoom/pan controls
			- CNT+C / CNT+X / CNT+P / CNT+MouseWheel / MouseWheel(Shift+MouseWheel)
		- Grouping components, found in tool bar
		- Lasso select (left click hold and drag)
		- (Continued)

#### Drawing in the View Port

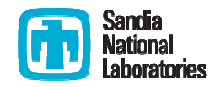

- $\blacksquare$  Tools available (continued)
	- Connection Tool
		- Components (Control Volumes, Flow Paths, and a few others can be initiated in the view port, likewise connections can be created between such components with the connection tool)
	- $\mathcal{L}_{\mathcal{A}}$  Drawing Tools
		- Annotate
			- » Add text, lines, shapes, etc.
		- MELCOR components
			- » Sprays, Control Volumes, Flow Paths, etc.
		- Job Stream information flow maps
- $\mathbf{r}$ Toolbar

#### View Port Toolbar

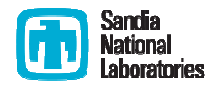

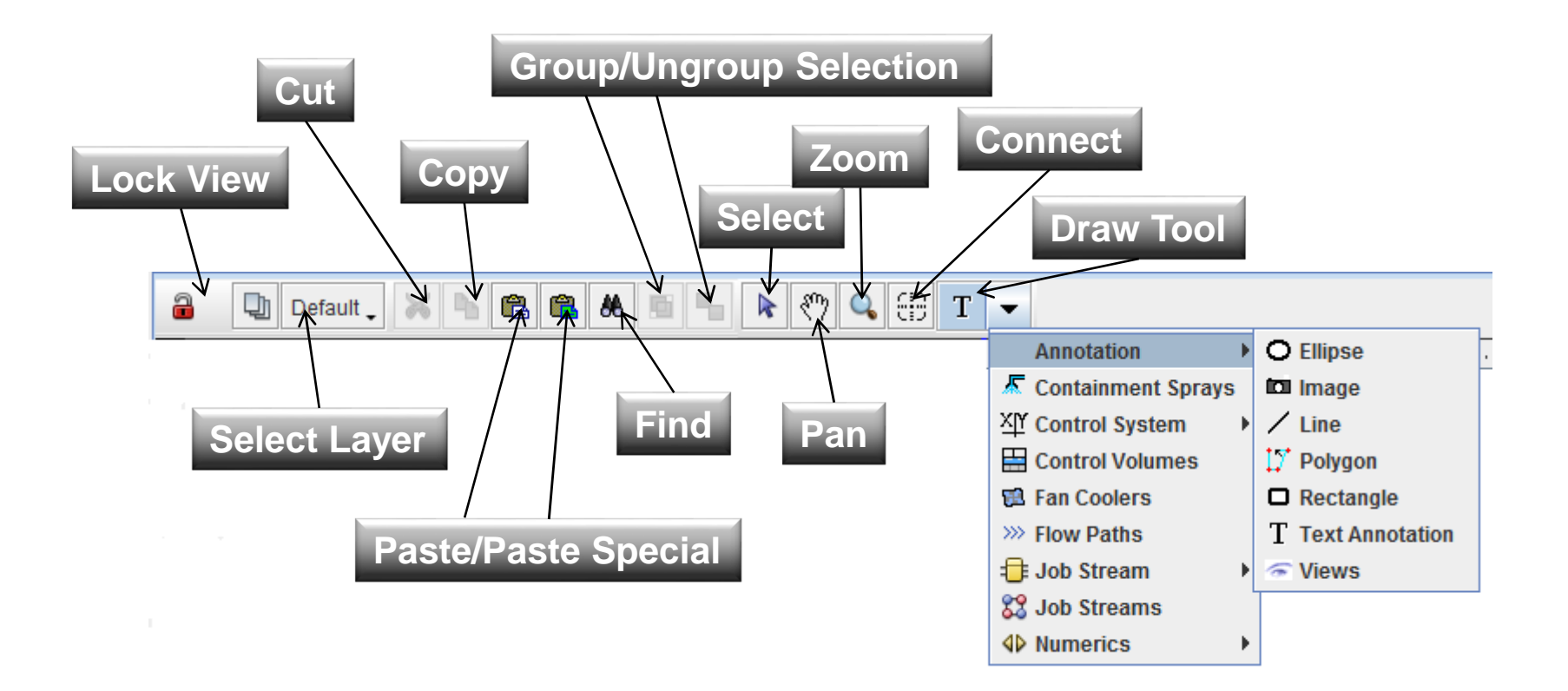

#### View Port Notes

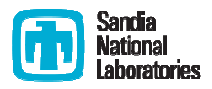

- $\overline{\mathbb{R}^n}$  Interactive elements can only be selected from the View Port if the view is locked
	- $\blacksquare$  This is to prevent accidental interactions while editing the view components
- **If the screen is locked you cannot edit any of the components**
- $\sim$  Individual layers can be locked to prevent editing certain components
- **T**  Connections can only be made in the View Port for the following
	- $\blacksquare$  Flowpaths to Control Volumes, Sprays to Control Volumes, and Fan Coolers to Control Volumes

## Example: Import MELGEN File

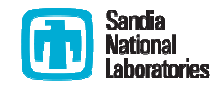

- **Service Service**  Importing a pre-existing MELCOR model
	- $\mathcal{L}(\mathcal{L})$  File > Import > MELGEN 2X
		- Make sure the Code Version is correct
		- Select the root file
			- Note R\*I\*F or INCLUDE files are read with regard to their hosting file not the main root file. (MELCOR performs these functions with regard to the root file only.)
				- » Hosting file is the file with the R\*I\*F or INCLUDE file location
				- » Root file has the main MELGEN or MELCOR block
		- $\mathcal{L}_{\mathcal{A}}$  Name options can be specified by the user
			- Preserve existing component names as reasonable (16 character limit and repeated names will have an \_# appended to the end of the name)
			- Generate with number
				- » With package prefix i.e. CV###
				- » Without prefix i.e. #####

## Example: Import MELCOR File

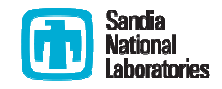

- $\mathcal{L}_{\mathcal{A}}$  Within the Navigator Tree
	- $\mathcal{L}_{\mathcal{A}}$  Add a Case if none exists (right click case select new)
		- This will create a MELCOR Case
	- $\blacksquare$ Right Click the newly created MELCOR Case and select Import Case
	- $\mathcal{L}_{\mathcal{A}}$  Navigate to file location
		- If error Messages are overwhelming
			- The "Code Version" didn't match the file type
				- » 1.86 vs 2.x mismatch

# Example: Importing MELGEN/MELCOR Input

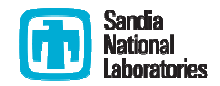

#### Notes on Importing

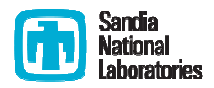

- $\overline{\phantom{a}}$  Review the Message View for import errors
	- $\mathcal{L}_{\mathcal{A}}$ May require some corrections
	- $\blacksquare$  Once again if the error messages are overwhelming
		- 1.86 vs 2.x mismatch likely occurred
- Import the MELCOR case BEFORE changing the "Code Flavor" i.e. from 1.86 to 2.x or reverse
	- **SNAP** is anticipating like versions

## Configuration Tool

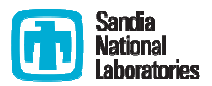

- $\mathcal{L}^{\text{max}}$  General Use
	- $\mathcal{L}(\mathcal{L})$  Lets SNAP know where the executables are located
		- MELGEN/MELCOR
		- APT Plot (Not necessary but useful for Post Processing)
	- $\blacksquare$  Initiates the Calculation Server
		- Calculation Server is where the calculations are performed
		- By default your current machine is assumed to be the calculation server
			- Therefore if your machine is the one to perform the calculations you will not need to adjust this setting

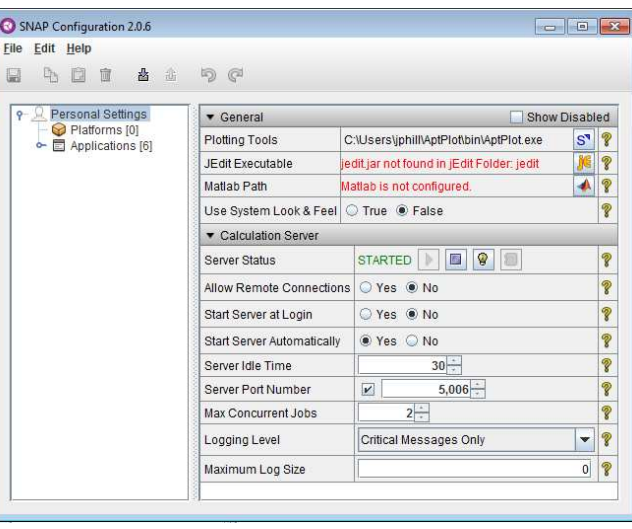

## Configuration Tool Setup

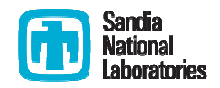

- $\overline{\phantom{a}}$  Personal Setting
	- $\blacksquare$  APT Plot location can be specified
		- As well as other tools if so desired
	- $\mathcal{L}_{\mathcal{A}}$  Server Status
		- Click the play button, there are several other user actions that can start the Server.
- **Applications** 
	- $\overline{\mathbb{R}}$ Right click Applications > New > MELGEN > location of MELGEN
	- $\mathcal{L}_{\mathcal{A}}$ MELCOR (same as MELGEN)
	- $\mathcal{L}_{\mathcal{A}}$  Specify the Server
		- $\textcolor{red}{\bullet}$  If your machine will perform the calculations no further work is necessary

## Example: Setting Up the Configuration Tool

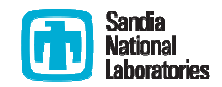

#### Job Status Tool

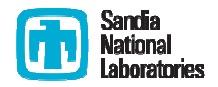

- $\mathcal{L}_{\mathcal{A}}$  Job Status Tool
	- $\overline{\phantom{a}}$ Keeps track of prior performed jobs
	- $\overline{\phantom{a}}$  Only displays the folder list and jobs when the Calculation Server has been started

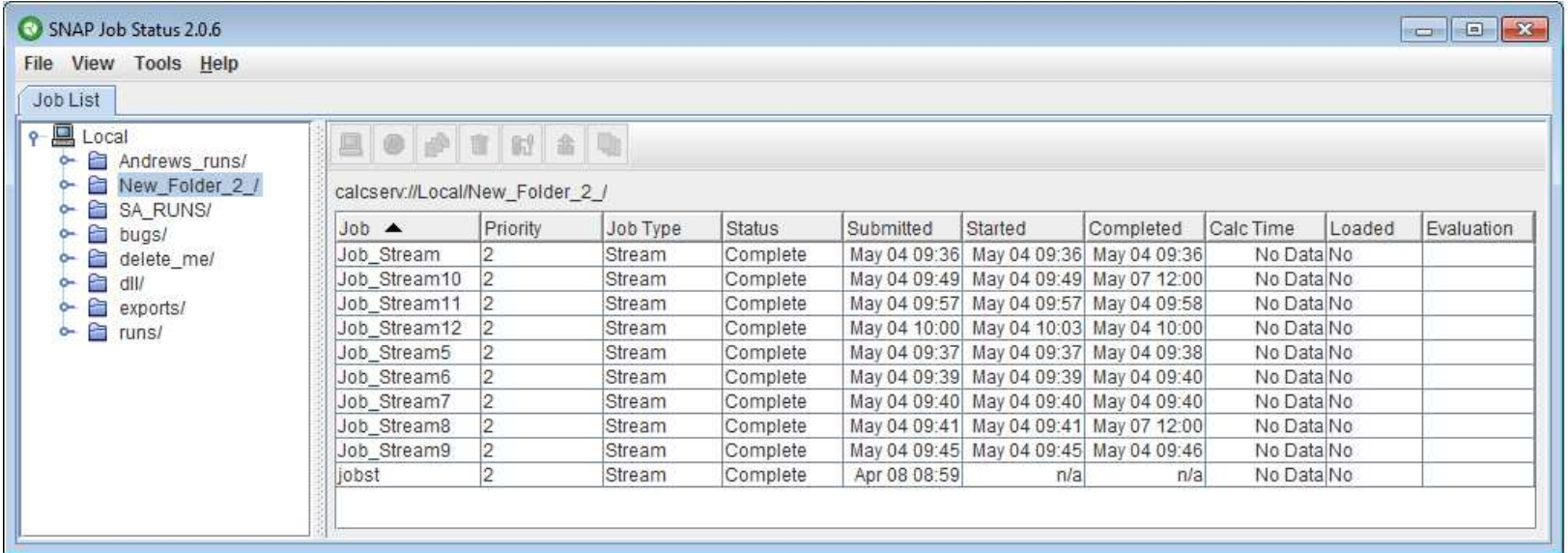

#### Job Status Tool Setup

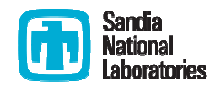

- $\mathcal{L}_{\mathcal{A}}$  User will need to create a working folder
	- $\mathcal{L}(\mathcal{L})$ Right click Local > Mount Root Folder
	- **Specify the working folder**
- $\overline{\phantom{a}}$  Job Streams can be submitted to any mounted root folder
	- The files submitted and produced by MELGEN and MELCOR will be located in \Root Folder\Job Stream Name
- $\overline{\mathcal{L}}$  From an existing Job
	- $\mathcal{L}_{\mathcal{A}}$ Files associated with the run can be viewed with the Job Status Tool
	- $\mathcal{L}_{\mathcal{A}}$ Data can be plotted with APT Plot from the Job Status Tool
	- $\mathcal{L}_{\mathcal{A}}$  Jobs viewable from the Job Status Tool will be available for post processing with an Animation Model from the Model Editor

## Importing a Standalone Job with the Job Status Tool

- $\Box$  The Job must reside in a folder within the working directory of a mounted Root Folder
- $\mathcal{L}_{\mathcal{A}}$ Navigate down to the folder where the Job files reside
- $\mathcal{L}_{\mathcal{A}}$ Right click the folder>Import Completed Job
- $\mathcal{C}$ Select the applicable application
- $\mathcal{L}_{\mathcal{A}}$ Click Next then input a Job Name if desired
- $\sim$ Click Next then select the location of all desired files

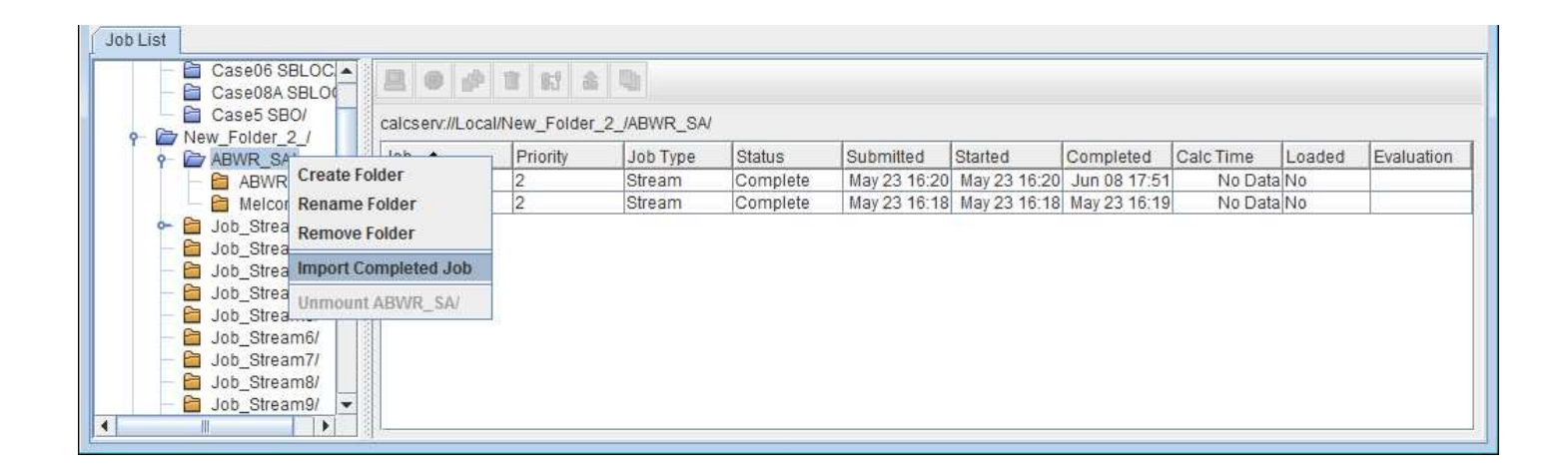

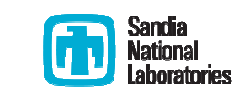

Example: Mounting a Root Folder and Importing a Completed Job Plotfile

## Creating a Job Stream

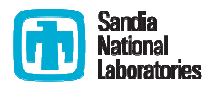

- $\overline{\phantom{a}}$  Job Stream
	- Created within the Model Editor  $\blacksquare$
	- $\mathbf{r}$  Performs MELGEN and/or MELCOR runs
		- Can be either or both
	- $\mathcal{L}_{\mathcal{A}}$  Submits the input files to the MELGEN/MELCOR executables and specifies the folder where the results will be placed
	- $\mathcal{L}_{\mathcal{A}}$ Produces a new Job within the Job Status Tool
	- $\mathcal{L}_{\mathcal{A}}$ Can specify the post processing tool to generate a set of plots
	- $\blacksquare$  Has several default Job Streams which can be selected to simplify the setup process

### Setting Up a Job Stream

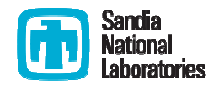

- $\mathcal{L}_{\mathcal{A}}$  Checklist before setting up a Job Stream
	- MELGEN/MELCOR executables setup in the Configuration Tool  $\mathcal{L}_{\mathcal{A}}$
	- $\blacksquare$ Calculation Server started
	- $\mathcal{L}_{\mathcal{A}}$  Root Folder present in the Job Status Tool where the resulting files will be located
- **The State**  Set-up
	- $\mathcal{L}_{\mathcal{A}}$ In the Navigator right click Job Streams>New
	- $\mathcal{L}_{\mathcal{A}}$ Select Basic Stream
	- Select calculation type (Two-Step)  $\mathcal{L}_{\mathcal{A}}$
	- $\mathcal{L}(\mathcal{L})$  A new View will be created containing an information flow diagram
		- The MELGEN input and MELCOR input will be present
		- A MELGEN and MELCOR executable will be selected from the Configuration Tool automatically

#### Job Stream

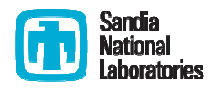

- $\sim$  Independent files can be specified in the Job Stream
	- $\mathcal{L}_{\mathcal{A}}$ Restart Files, ASCII Input Files, etc.
- **Sensitivity cases can be performed** 
	- $\overline{\phantom{a}}$  If a Numeric has been included in the model it can be used to perform various like calculation where the Numeric value is varied
		- Create a new numeric by expanding Numeric tree and right clicking desired Numeric type
		- Create a Numeric Job Stream and edit the Parametric Properties
		- Edit the Parametric Tasks

# Example: Continuation of Import Example with Job Stream Creation

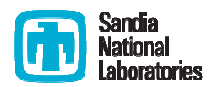

#### Post Processing with SNAP

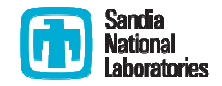

- Animation Model is a separate model from the MELCOR model
	- $\blacksquare$ File>New select Animation model

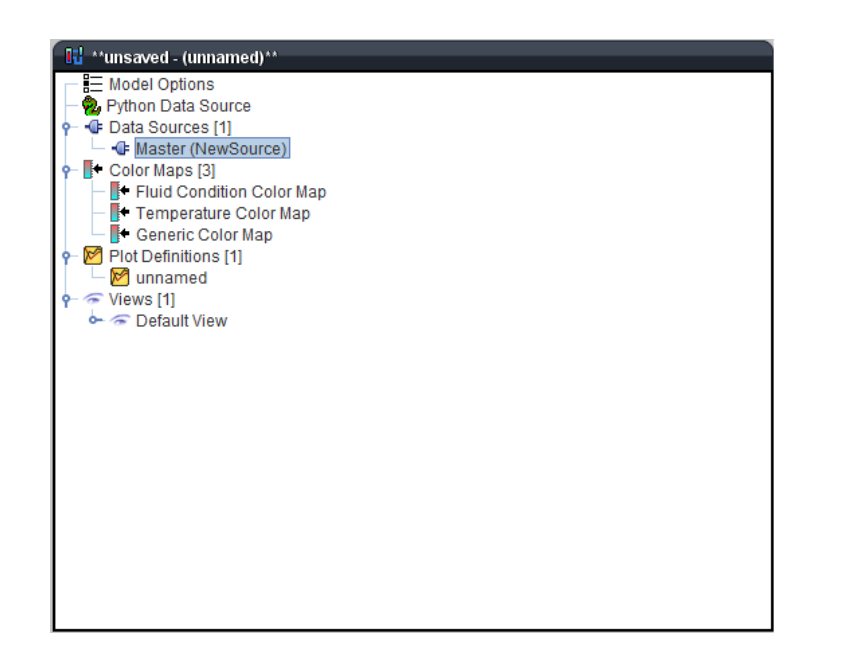

## Creating a Basic Animation Model

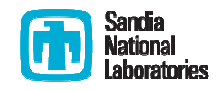

- Attaching a plotfile
	- $\overline{\phantom{a}}$  Two Steps
		- $\mathcal{L}_{\mathcal{A}}$  Click on Master in the Data Source Tree in the Navigator and set the Source Run URL in the Properties to a completed Job
		- $\mathcal{L}_{\mathcal{A}}$ Click the Data Connector Icon
- **Service Service**  Create a Color Map
	- Three steps
		- Right Click Color Maps in the Navigator>New
		- Right Click the new Generic Color Map>Add To View
		- Adjust some Properties
			- Set Color Map Type to Generic
			- Specify Dynamic as True
			- Set Channel Name Pattern to MELCOR "CVH-P\_%V"
				- » Review the MELCOR User's Guide to see all the available plot channels
				- » %V is a place holder for the components Control Volume number (see notes for a detailed description on its use)

## Creating a Basic Animation Element **D** Referred

- Creating a Polygon
	- $\blacksquare$  Select Polygon from the Annotation section of the View Port Toolbar (review earlier slides if you can't remember what the Toolbar looks like)
	- **Start clicking in the View** port and the drawing logic will become clear (left click to set a point, right click to remove the last point)
	- $\blacksquare$  If you click on top of an old point it will close the polygon and the instance will be complete.

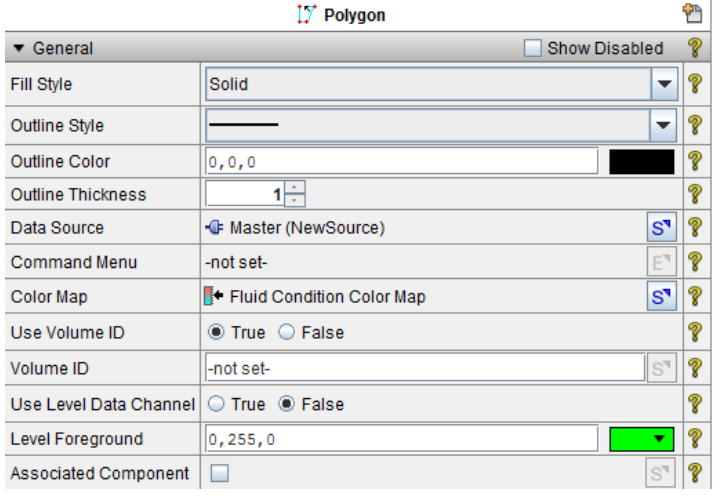

## User Examples:

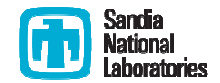